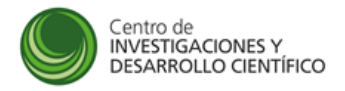

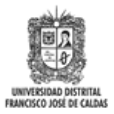

# **Manual de Inscripción Convocatoria de movilidad**

## **Manual de instrucciones**

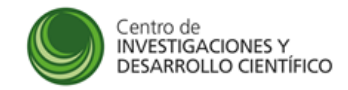

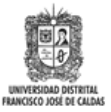

Índice

#### Contenido

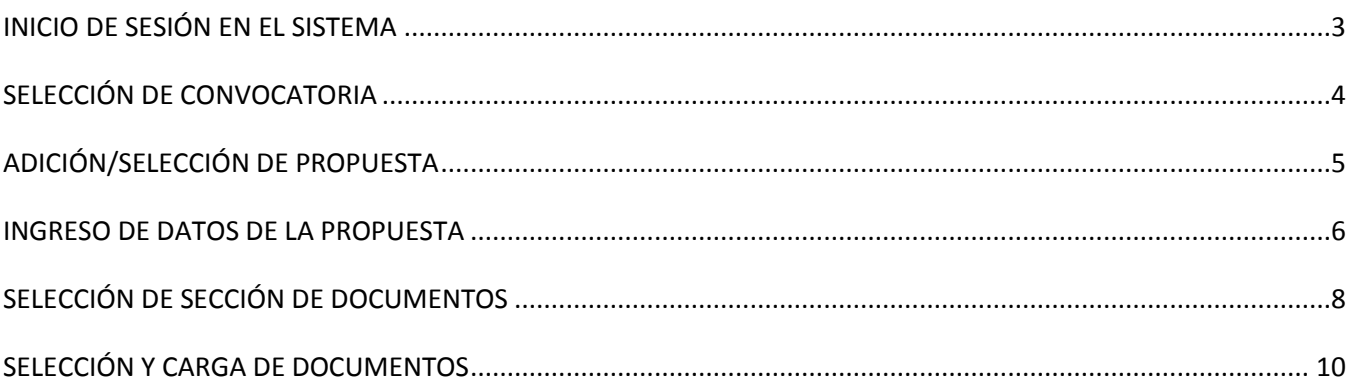

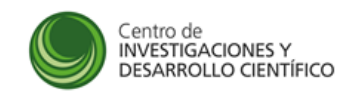

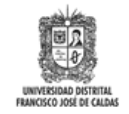

### **INICIO DE SESIÓN EN EL SISTEMA**

Iniciar sesión en el Sistema de Información del Centro de Investigaciones de la Universidad Distrital (**SICIUD**), y se visualizará la imagen a continuación:

<span id="page-2-0"></span>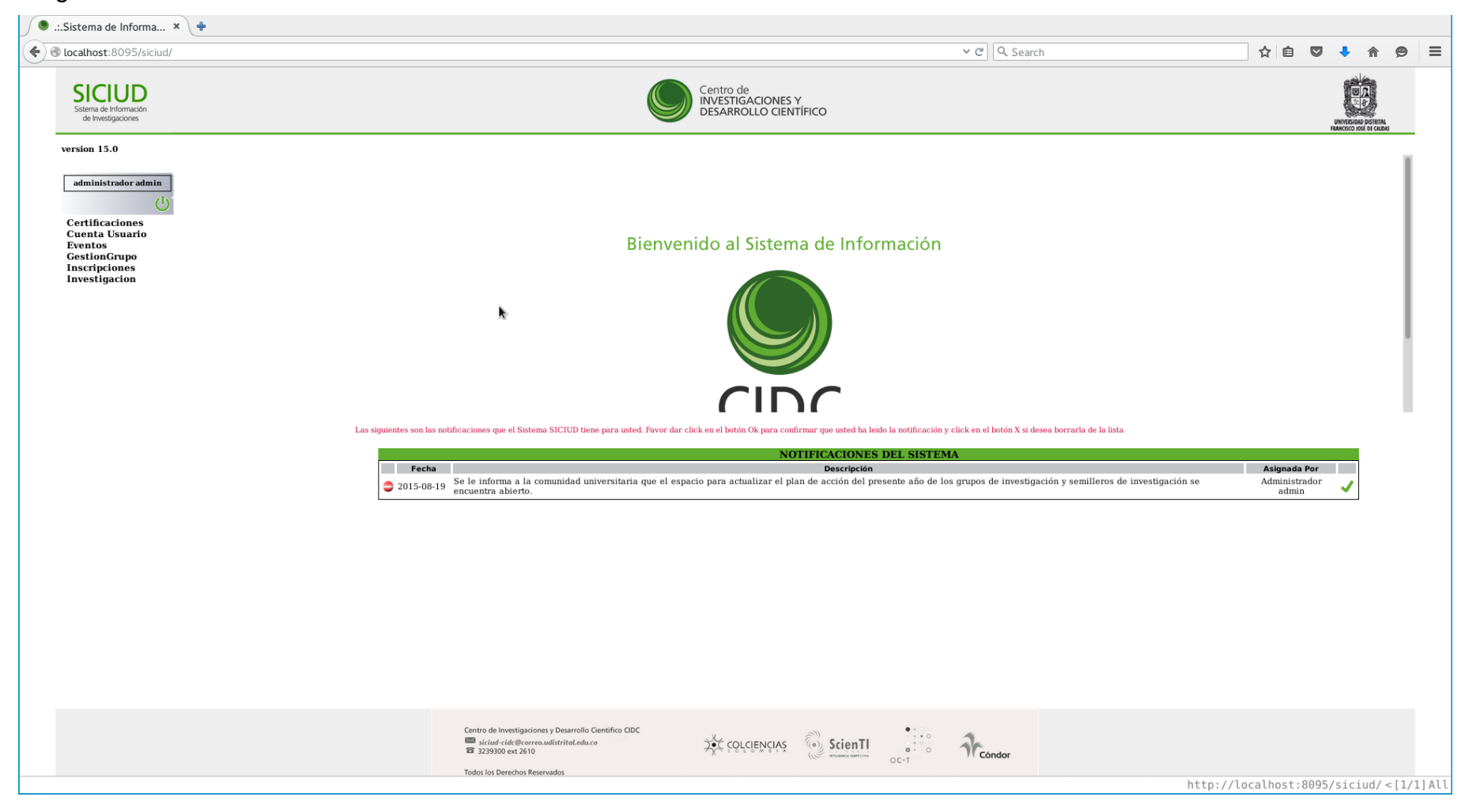

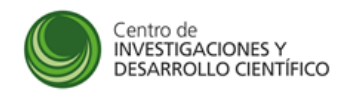

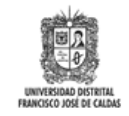

## **SELECCIÓN DE CONVOCATORIA**

- 1. Seleccionar la opción "*Inscripciones/Convocatorias*" en el menú lateral izquierdo.
- 2. Seleccionar la convocatoria en la cual se desea participar.
- 3. Hacer click en el botón "**Inscribir**".

<span id="page-3-0"></span>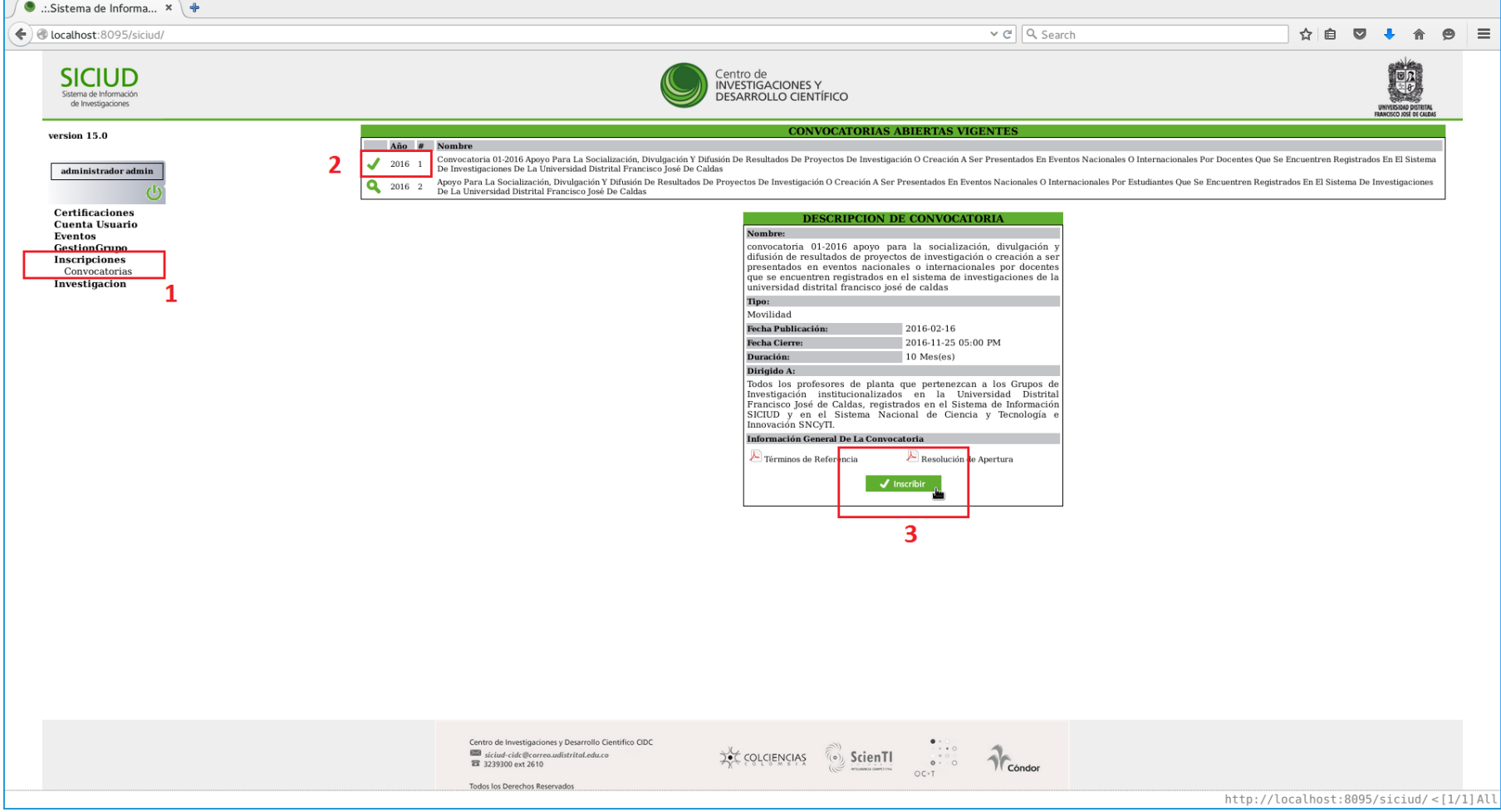

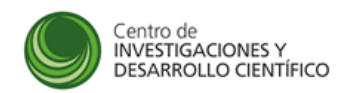

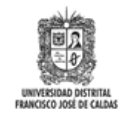

## **ADICIÓN/SELECCIÓN DE PROPUESTA**

Para agregar una nueva propuesta hacer click en el botón "**Agregar Propuesta**". Si ya se han agregado otras propuestas anteriormente y se desea continuar con la inscripción en la convocatoria con una de ellas hacer click en el botón "**Modificar**" que aparece en el lado derecho de cada propuesta.

<span id="page-4-0"></span>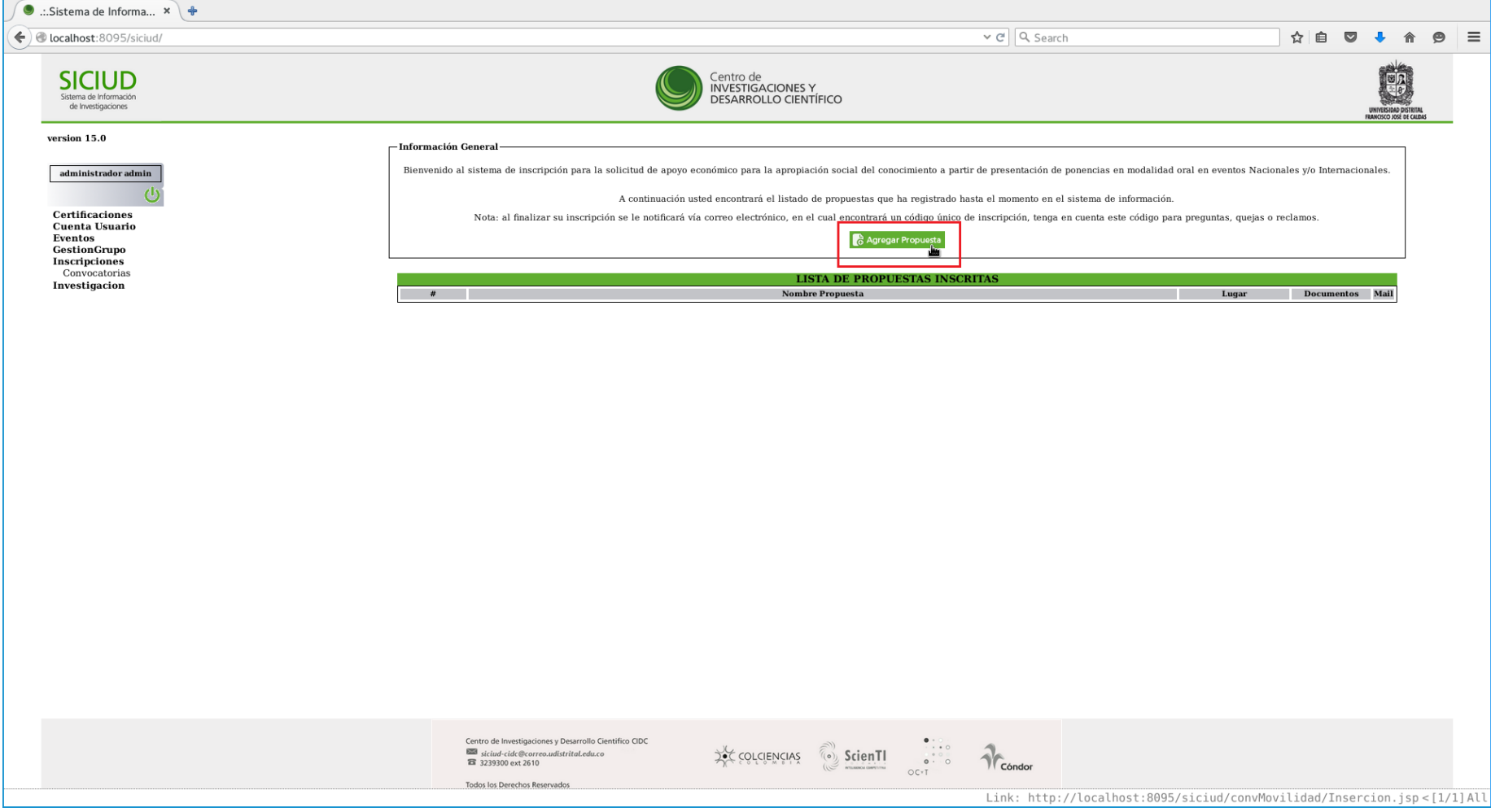

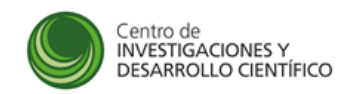

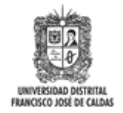

#### **INGRESO DE DATOS DE LA PROPUESTA**

l

Ingresar y verificar los datos del investigador que desea hacer la inscripción de la propuesta, del evento en el que se desea participar y del artículo o ponencia que se desea presentar<sup>1</sup>.

<span id="page-5-0"></span>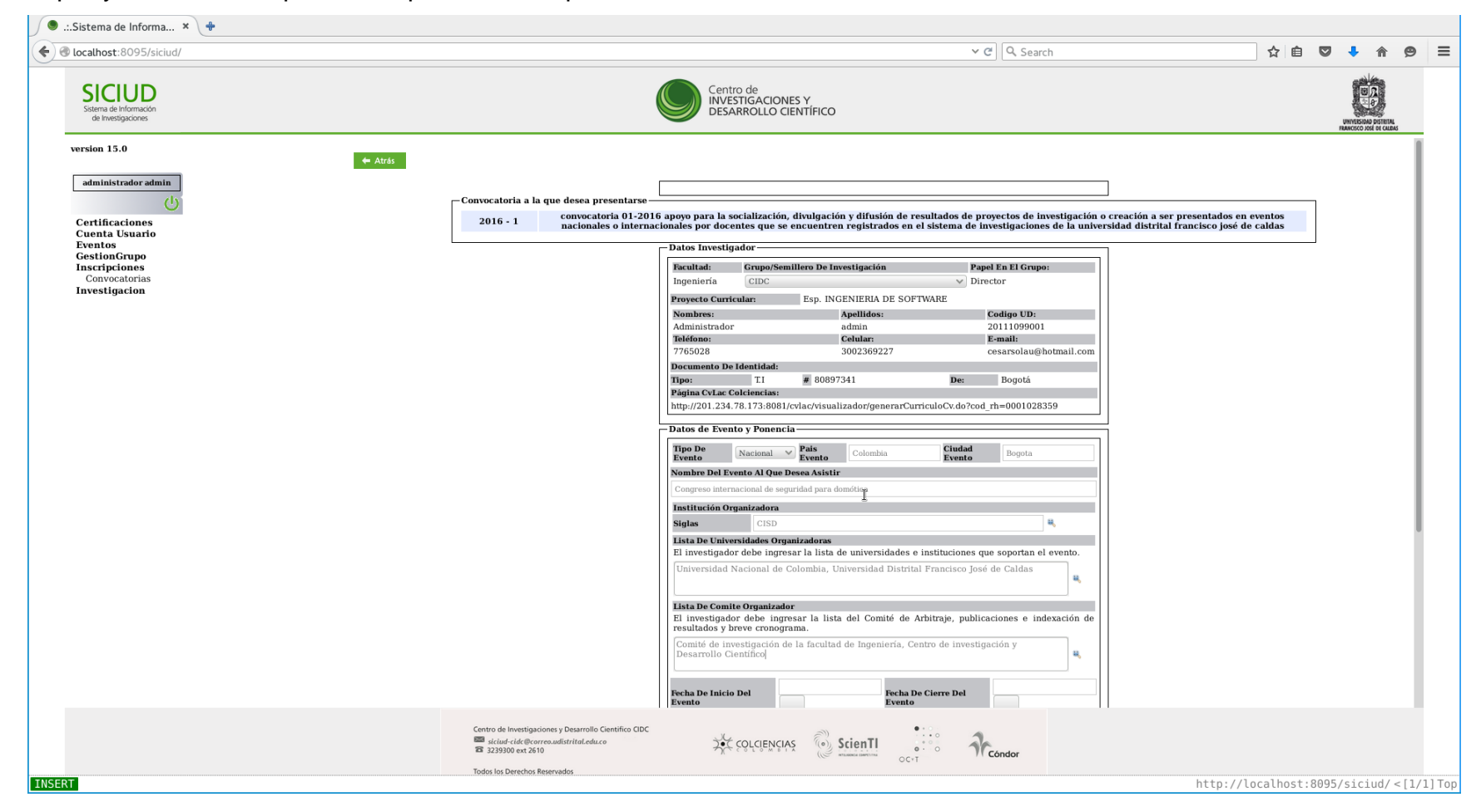

<sup>1</sup> Nota: Los proyectos de investigación relacionados con el artículo o ponencia que se presenta deben estar incluidos en el plan de acción del grupo de investigación correspondiente al año de la convocatoria.

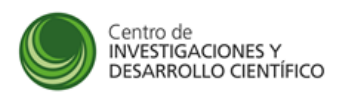

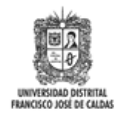

Hacer click en el botón "**Guardar**", para guardar los datos suministrados y continuar con el proceso de inscripción.

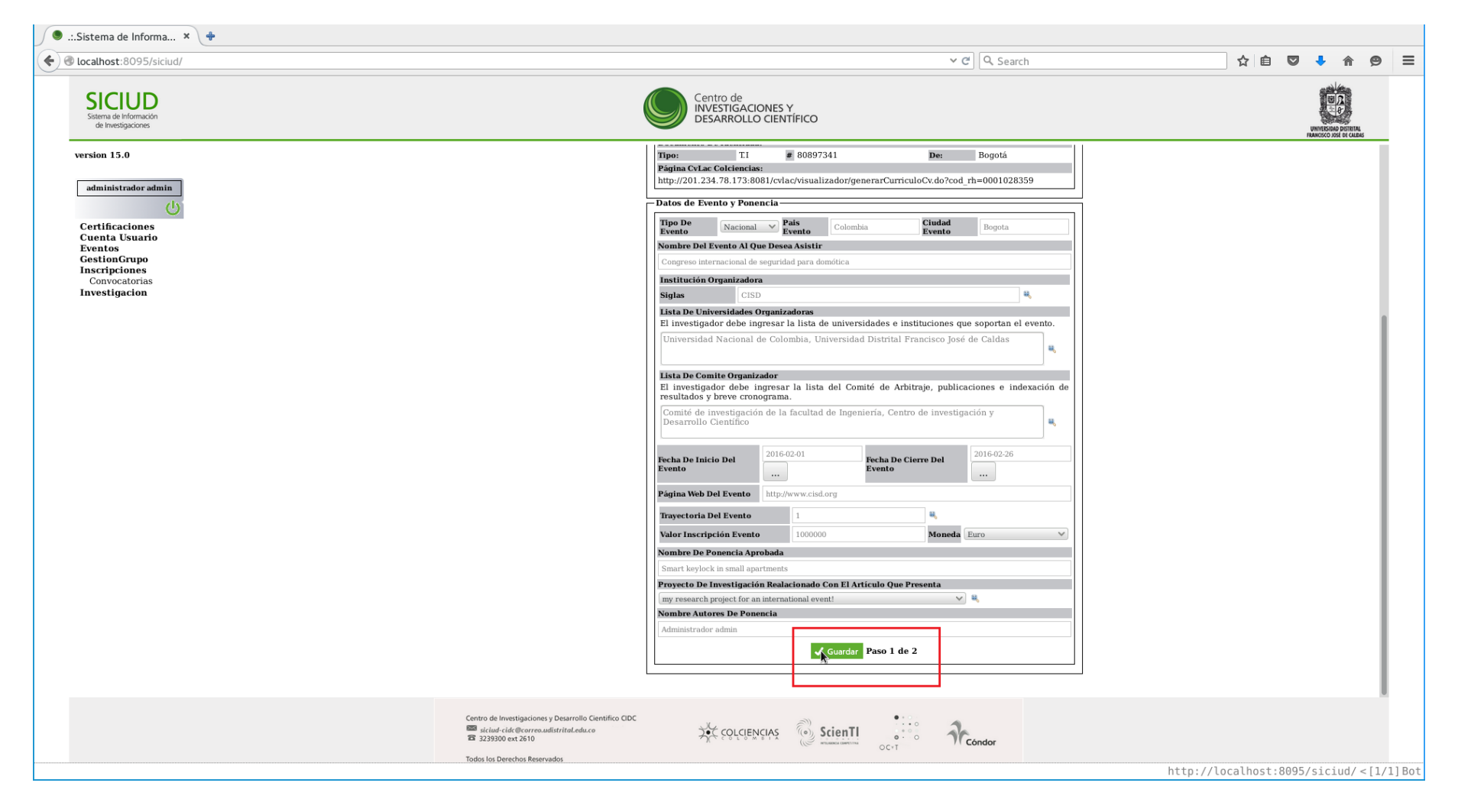

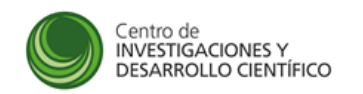

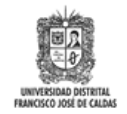

## **SELECCIÓN DE SECCIÓN DE DOCUMENTOS**

Hacer click en el botón "**2**" ubicado en la parte superior para dirigirse al paso número dos en el proceso de inscripción: la selección y carga de documentos requisito. Este paso se puede hacer en cualquier momento y de manera reiterada mientras la convocatoria permanezca vigente.

<span id="page-7-0"></span>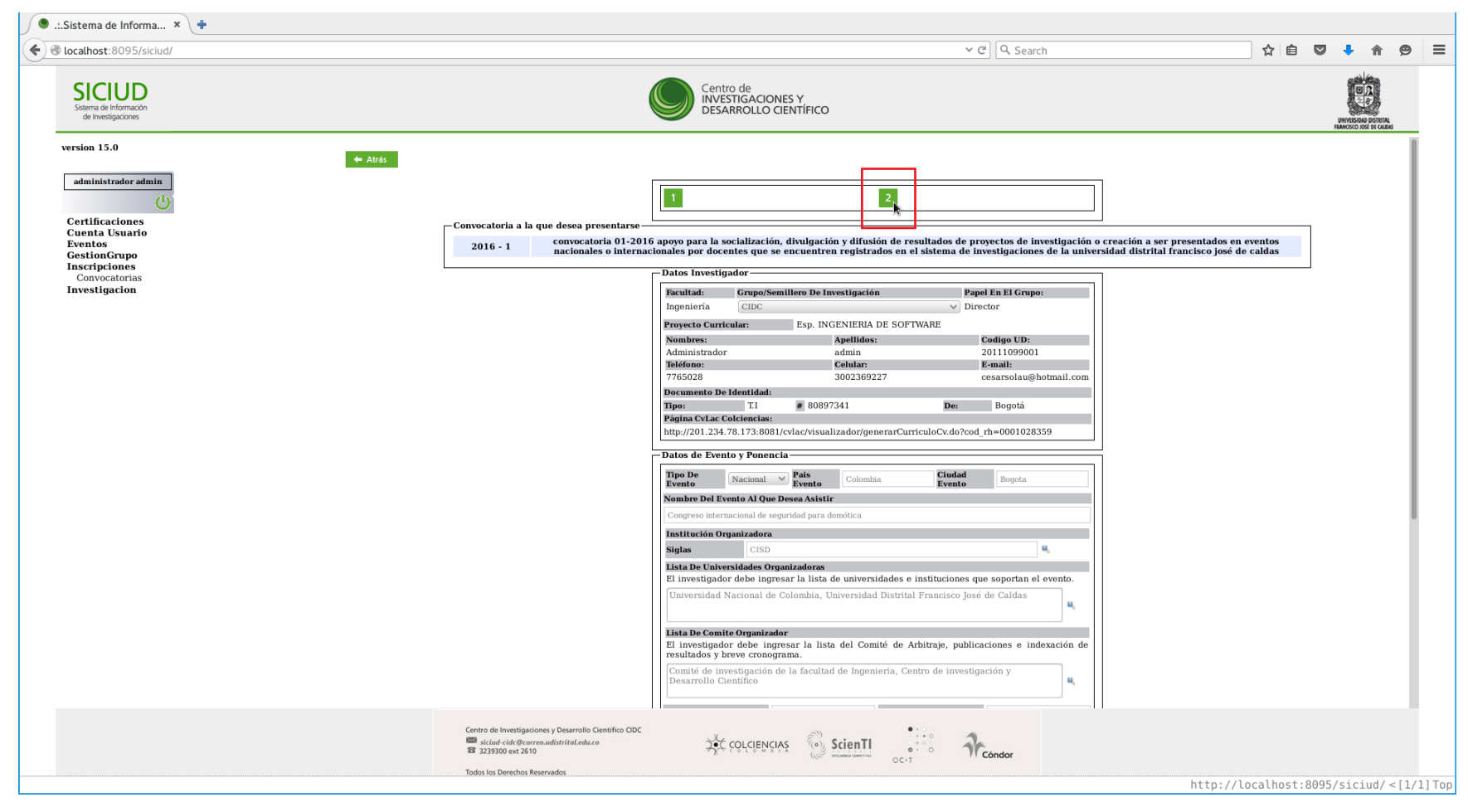

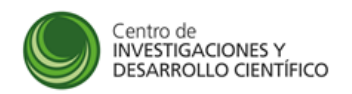

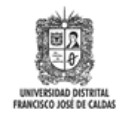

A continuación se presenta la forma en que se visualiza el listado de los documentos requisitos para presentarse a la convocatoria.

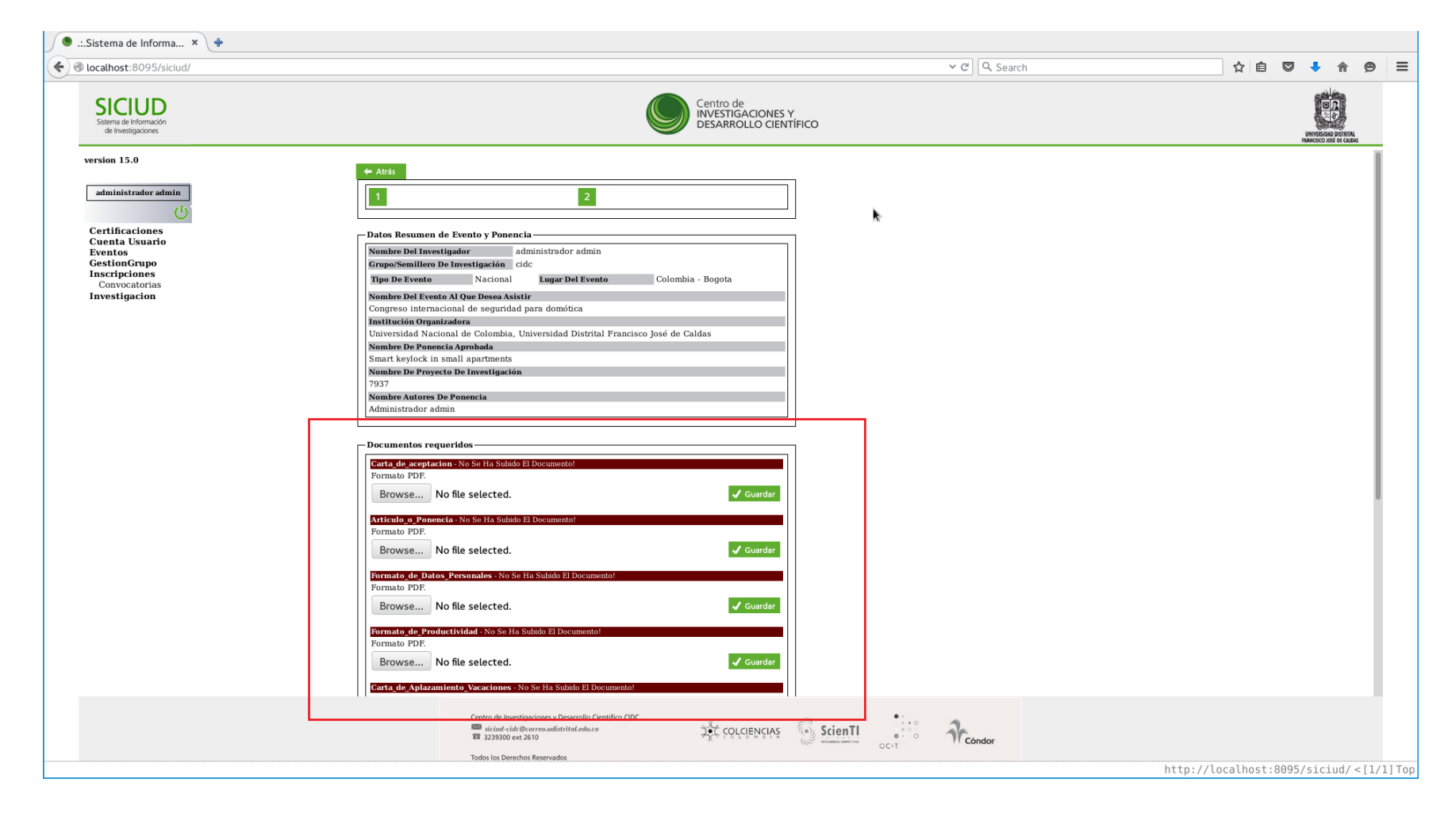

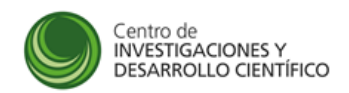

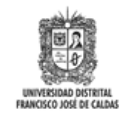

#### **SELECCIÓN Y CARGA DE DOCUMENTOS**

Seleccionar el archivo (de tipo **PDF únicamente**) correspondiente a **cada documento requisito** y hacer click en el botón "**Guardar**". Repetir este procedimiento, **de manera individual**, para cada uno de los documentos requisito. Por favor verificar que el documento seleccionado corresponda al documento requisito solicitado en cada caso. Los documentos resaltados con color **ROJO** son documentos que **NO se han cargado en el sistema aún**.

<span id="page-9-0"></span>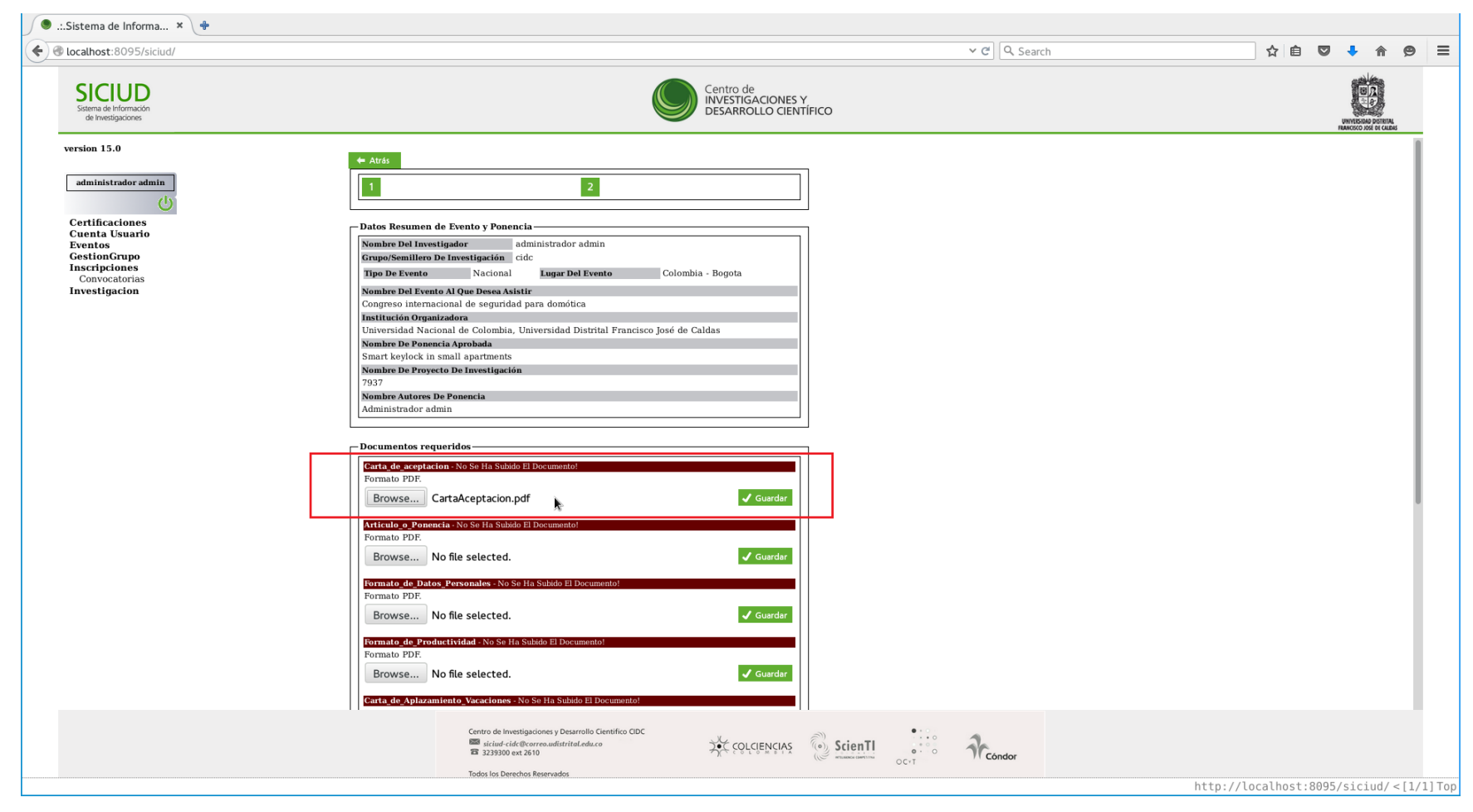

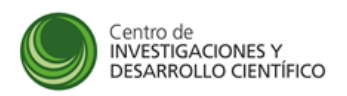

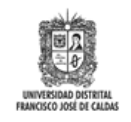

Los documentos **cargados con éxito en el sistema** están resaltados con color **TURQUESA**. En el caso de que se quiera volver a cargar un documento el procedimiento a realizar es el mismo, y este nuevo documento **REMPLAZARÁ** al documento anterior.

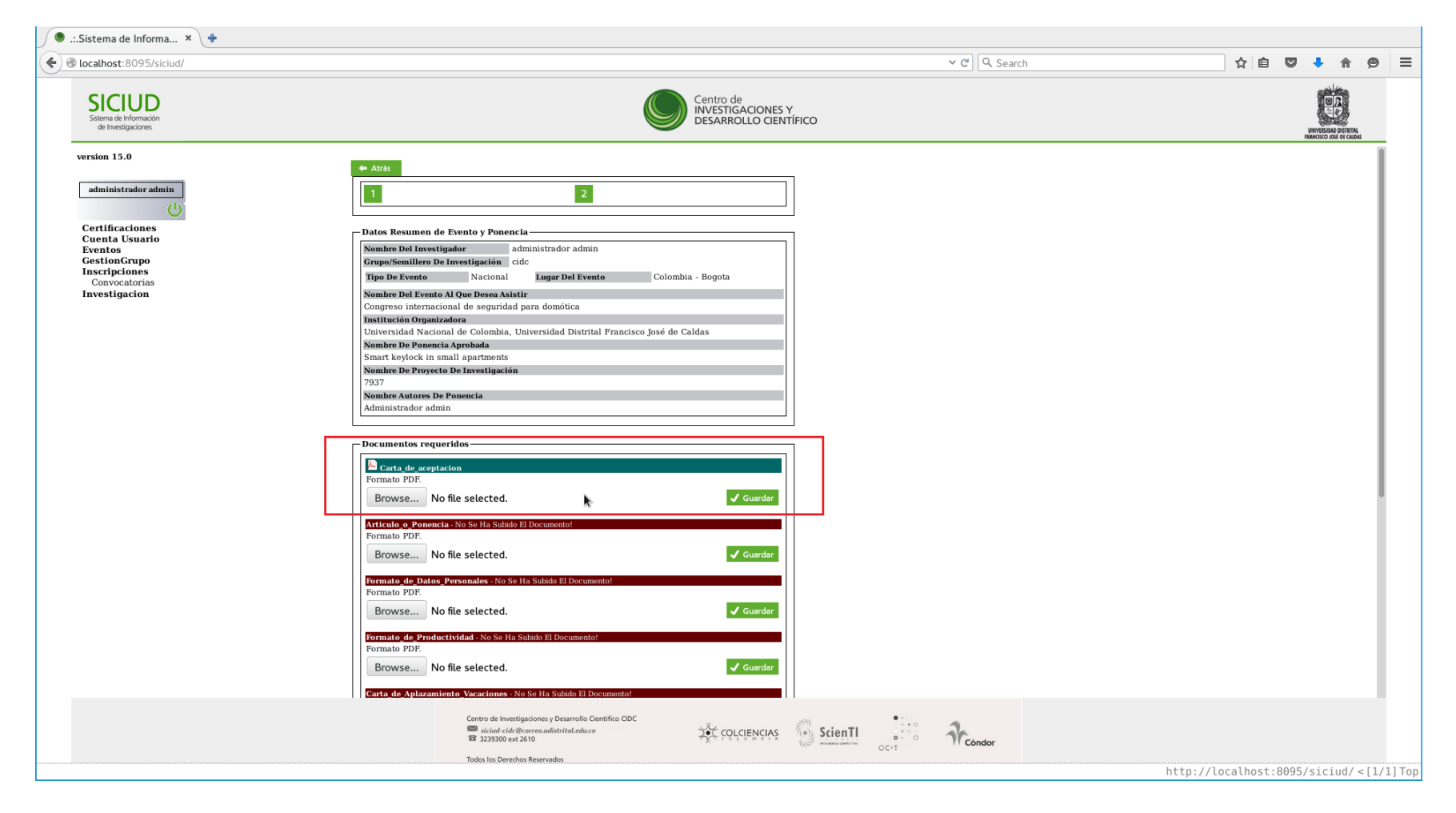

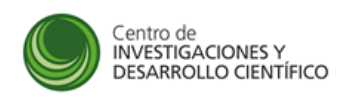

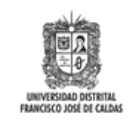

Una vez se han cargado todos los documentos requisitos solicitados en la convocatoria, hacer click en el botón "**Terminar**" para concluir el proceso de inscripción. A continuación se enviará un correo electrónico confirmando el resultado de la inscripción. Cada vez que se haga click en el botón "**Terminar**" se enviará el mencionado mensaje de correo electrónico a su dirección de correo electrónico registrado en el sistema con el resumen de la inscripción en la convocatoria.

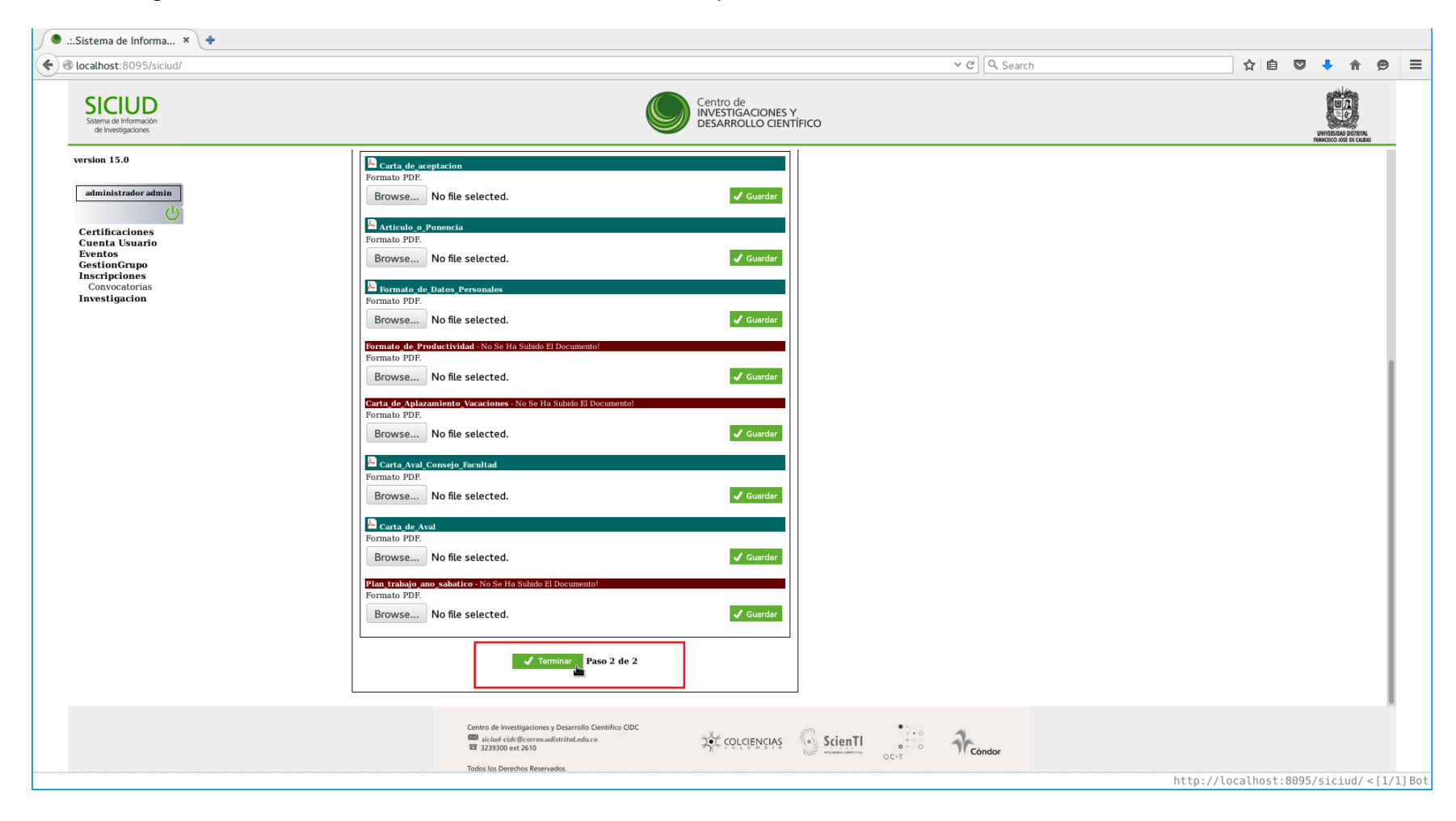

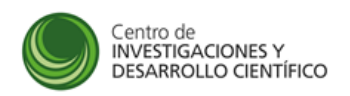

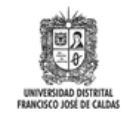

A continuación se presenta un mensaje de confirmación de la inscripción en la convocatoria. Hacer click en el botón "**OK**" para cerrar el mensaje.

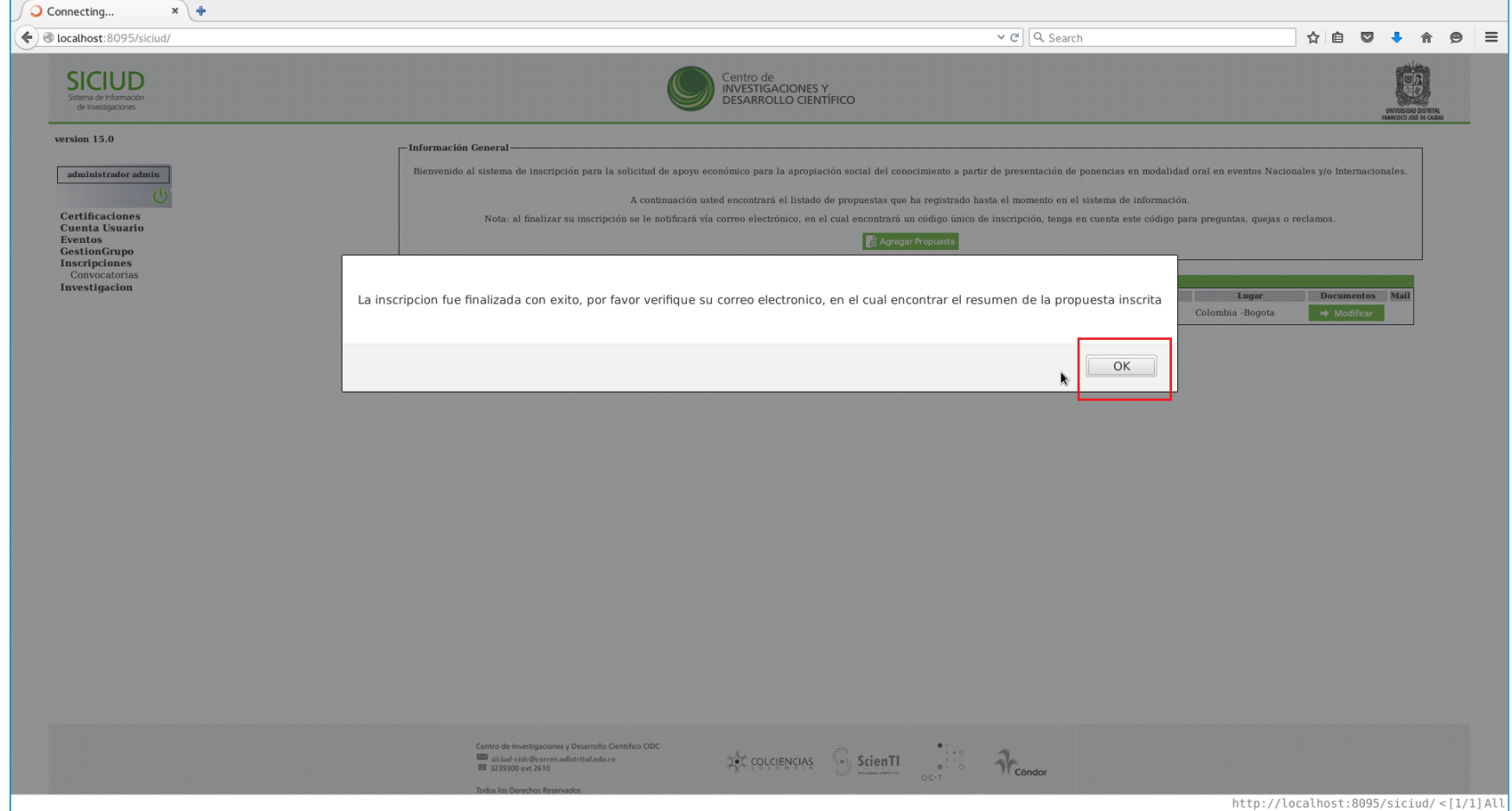